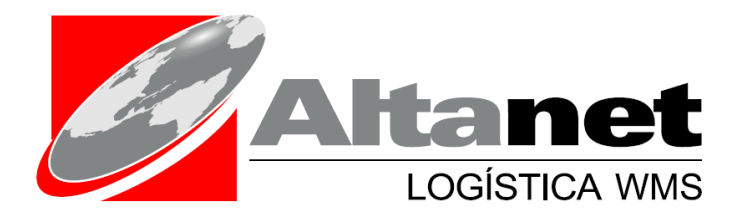

Manual de Sistema WMS Warehouse Management System

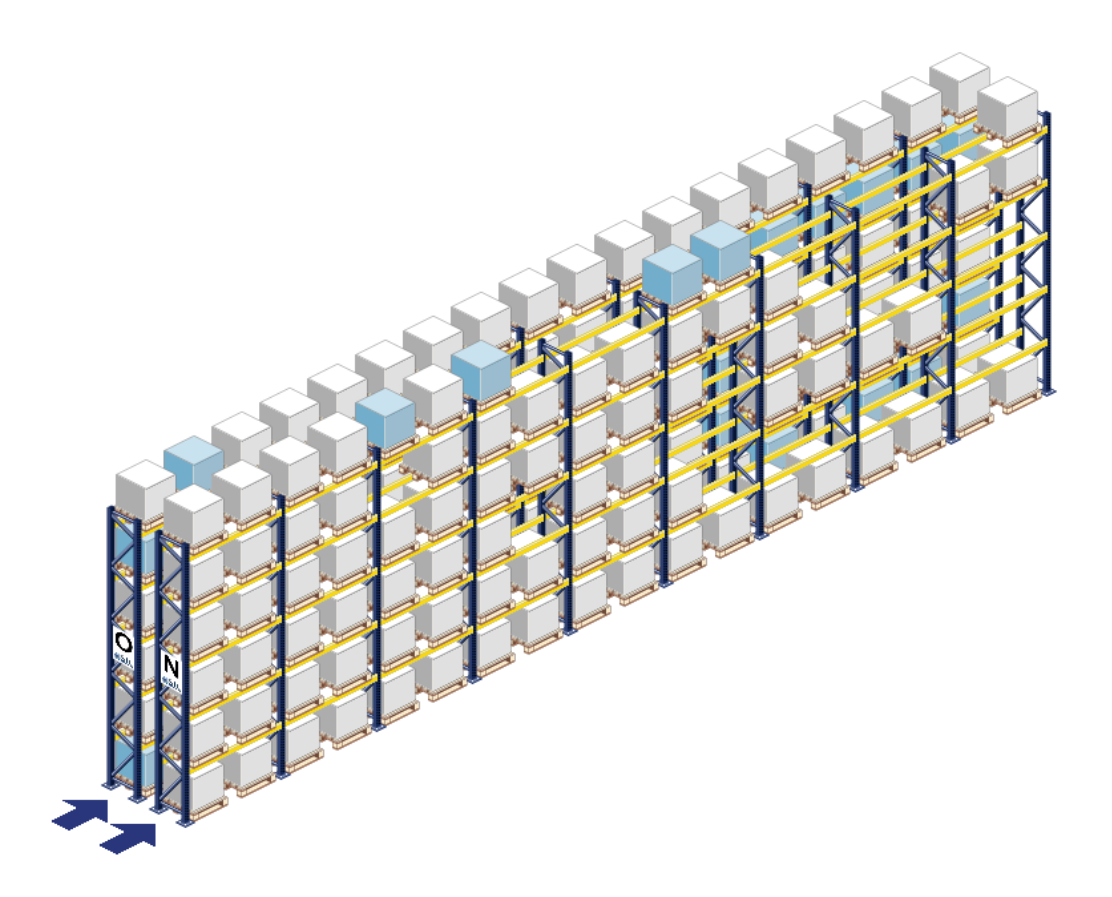

[http://www.altanet‐sa.com](http://www.altanet-sa.com/) Av. del Parque 4680 A Of. 105 Ciudad Empresarial, Santiago Fono : (56 2) 27384300 [contacto@altanet.cl](mailto:contacto@altanet.cl)

© 2015 Altanet S.A.

#### 1 Transacciones de Despacho

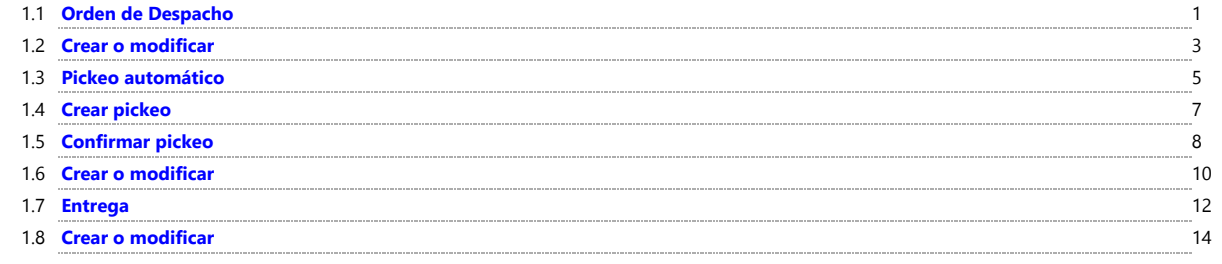

# 1 Transacciones de Despacho

#### <span id="page-2-0"></span>1.1 Orden de Despacho

Transacciones / Despacho / Orden de Despacho

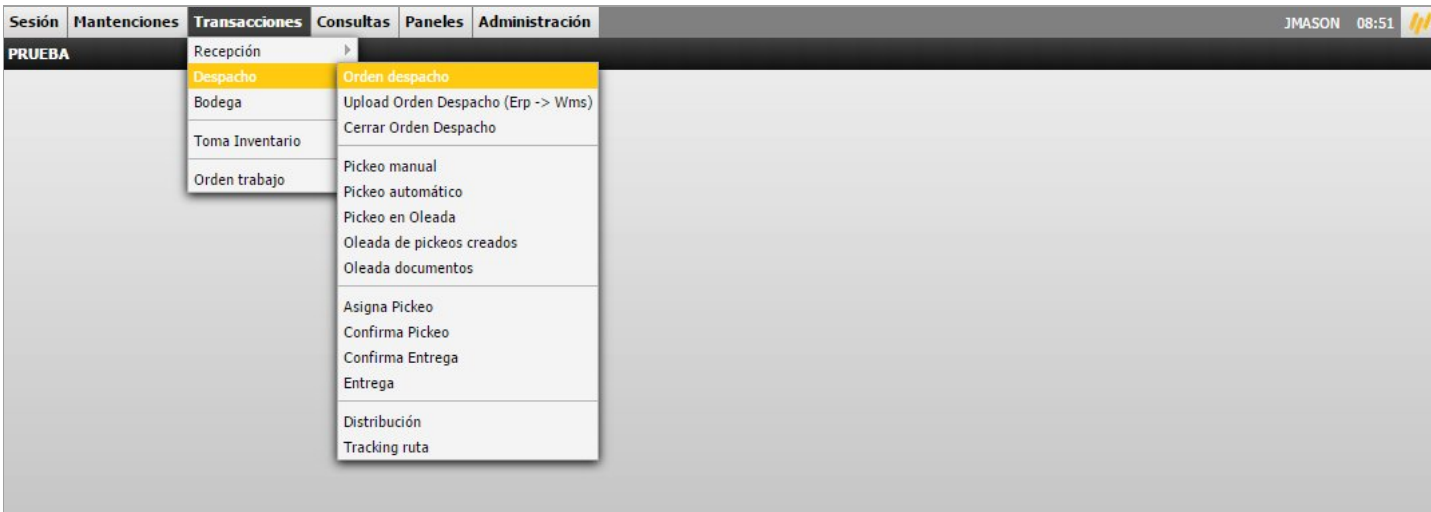

Objetivo

Permite crear una orden de Despacho.

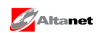

JMASON 08:51

#### Filtros disponibles

Muestra una ventana con el filtros disponibles para realizar una selección de registros.

#### Registros encontrados

Muestra una grilla con los registros encontrados que cumplen con los criterios de búsqueda ingresados. Para modificar un registro, debe pulsar una de las líneas de la grilla.

#### Funciones disponibles

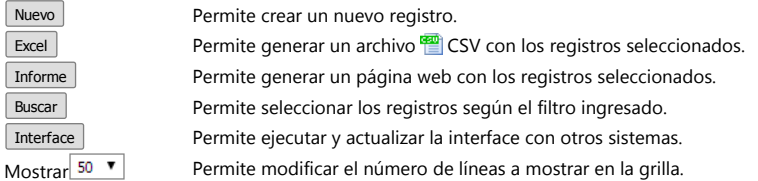

## Sesión Mantenciones Transacciones Consultas Paneles Administración **PRUEBA** Orden de despacho

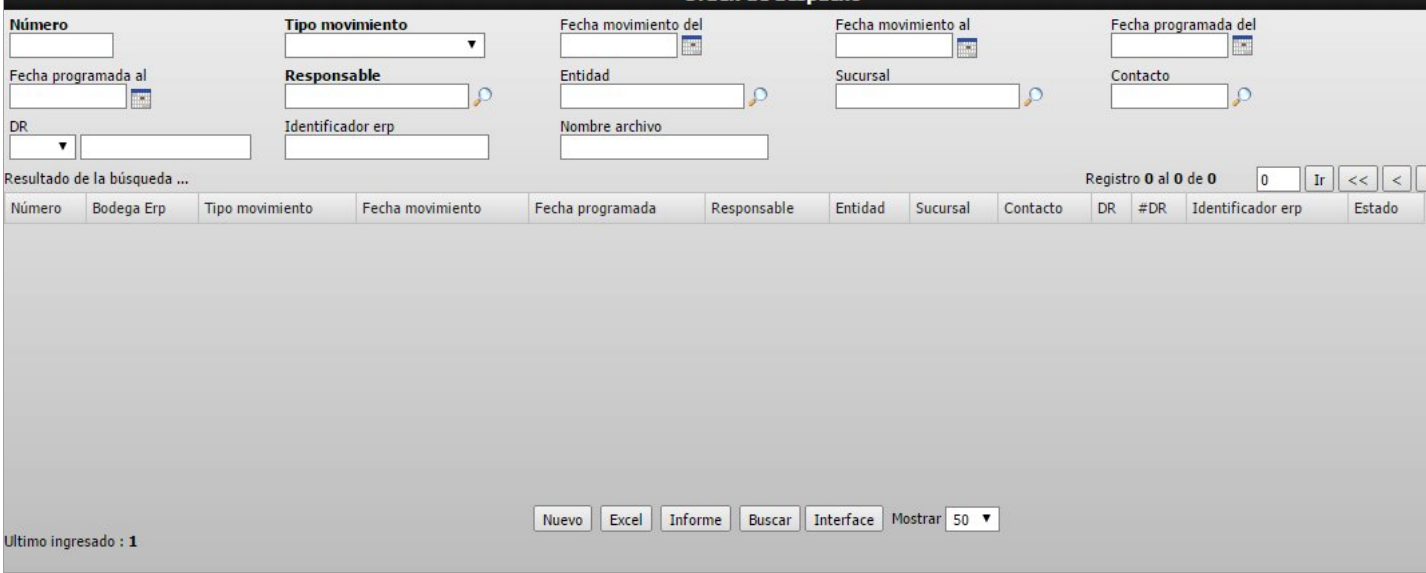

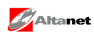

# <span id="page-4-0"></span>1.2 Crear o modificar

Modifique o ingrese los siguientes datos disponibles y para terminar pulse  $\sqrt{\frac{1}{\text{Acaptar}}}$  o anule los cambios con  $\sqrt{\frac{1}{\text{Cancelar}}}$ .

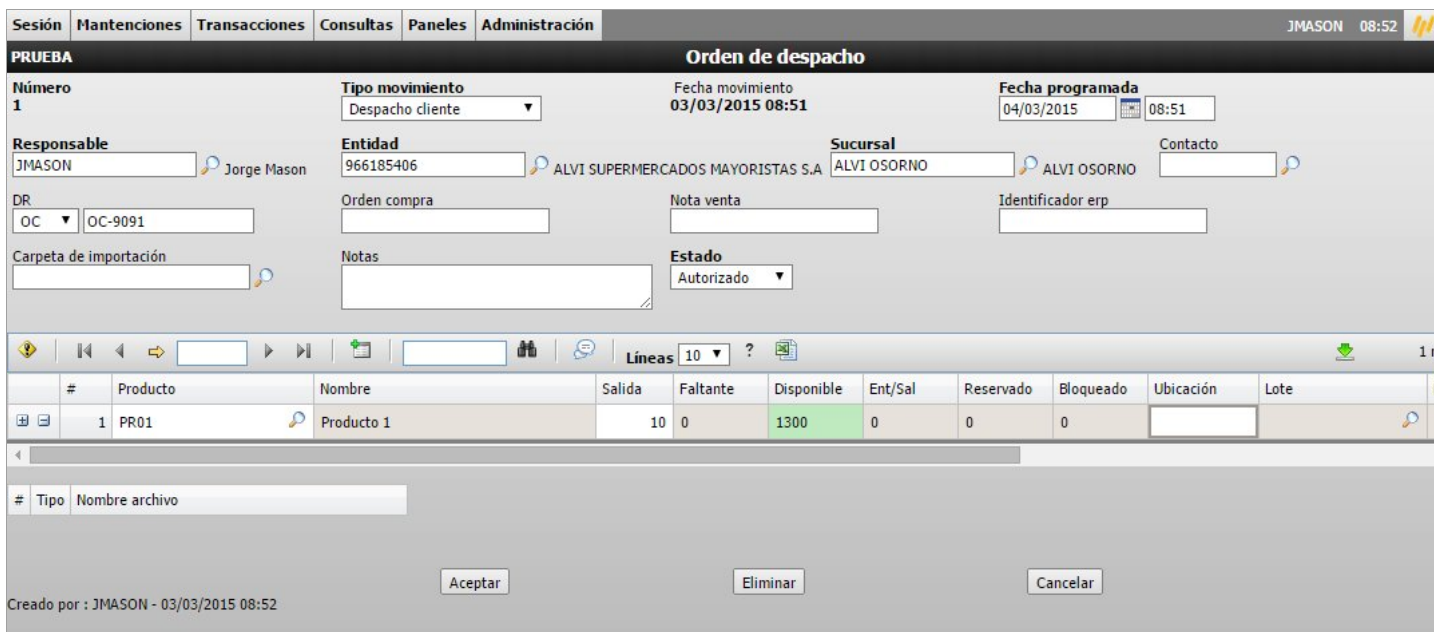

Datos disponibles

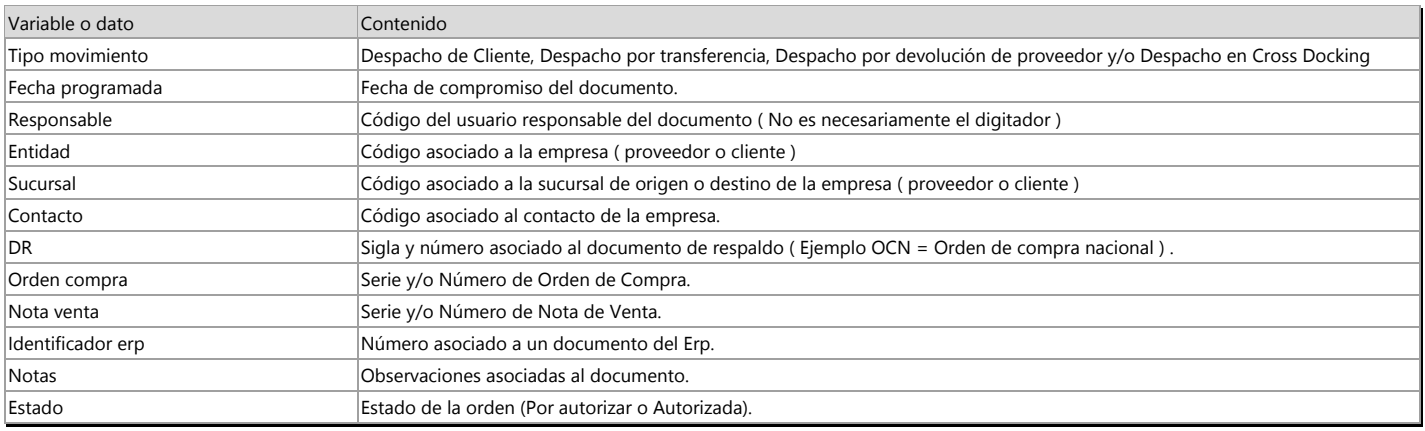

Funciones disponibles

Aceptar Permite crear o modificar.

Eliminar Permite eliminar el documento (Aparece cuando se modifica el registro). Cancelar **Permite cancelar las modificaciones realizadas**.

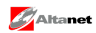

Por autorizar o AU = Autorizado ) .

# Datos grilla

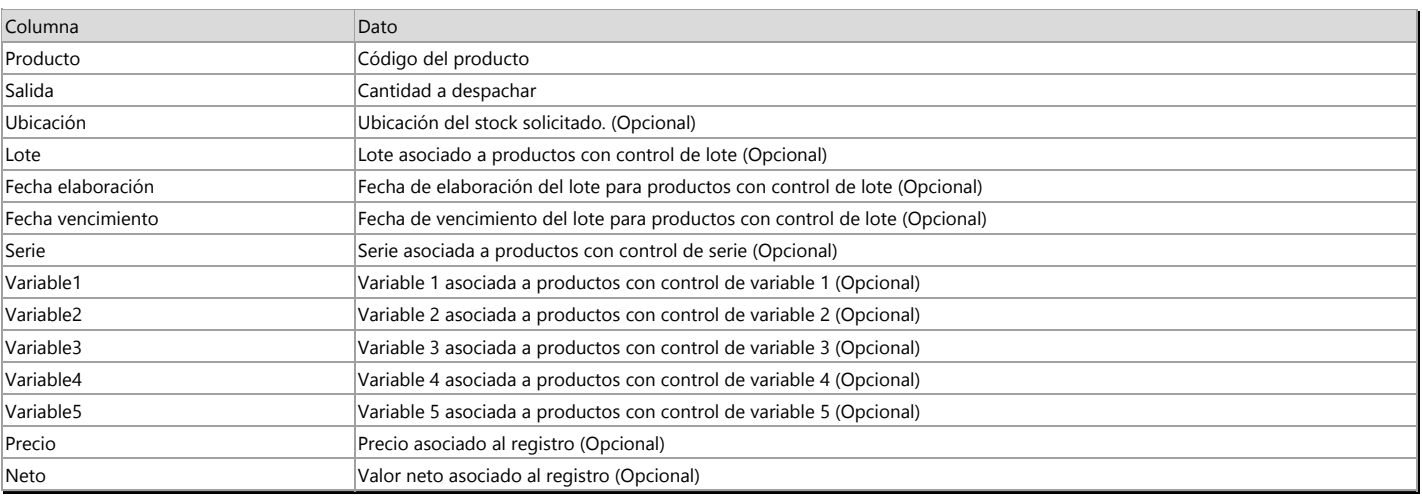

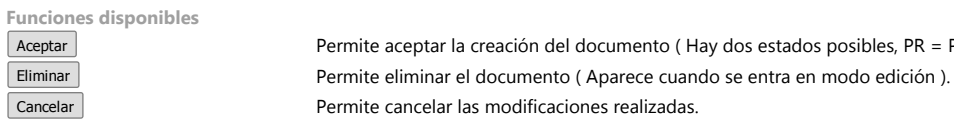

Notas

Sólo es posible modificar el documento si no tiene despachos.

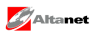

<span id="page-6-0"></span>**E.** Transacciones / Despacho / Pickeo automático

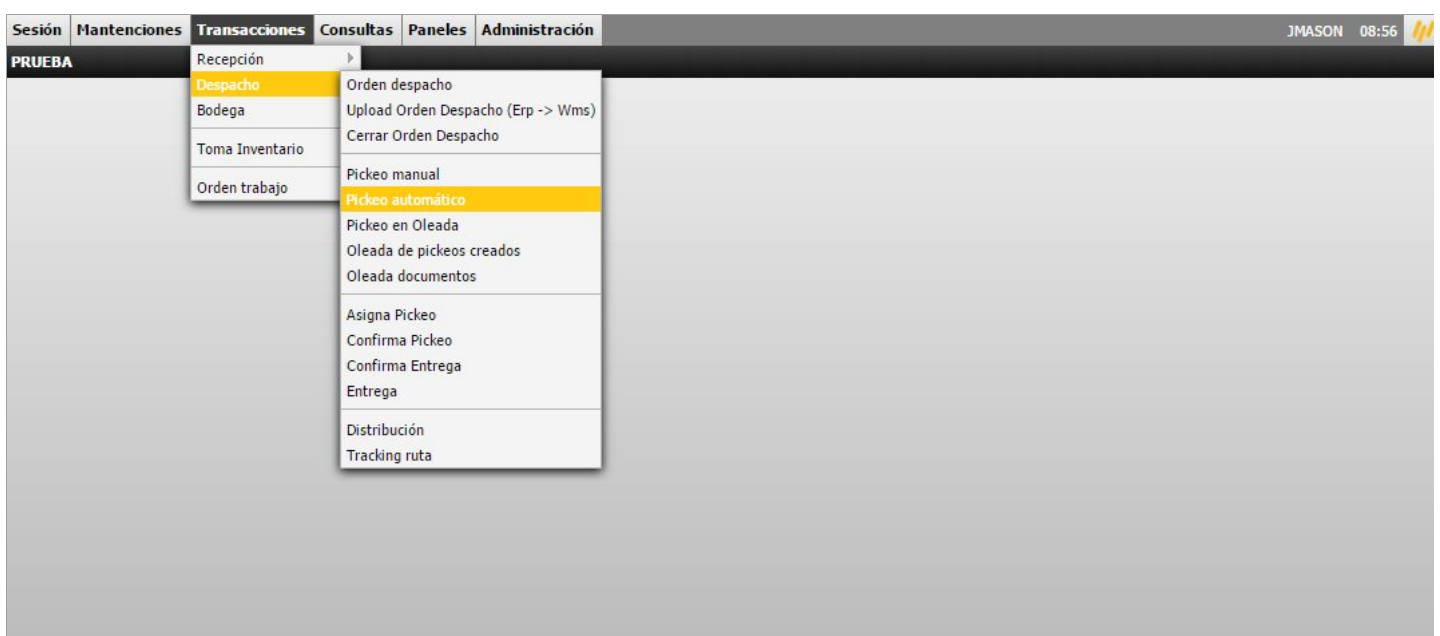

Objetivo Permite generar un pickeo.

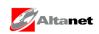

#### Filtros disponibles

Muestra una ventana con el filtros disponibles para realizar una selección de registros.

Registros encontrados

Muestra una grilla con los registros encontrados que cumplen con los criterios de búsqueda ingresados. Para modificar un registro, debe pulsar una de las líneas de la grilla.

#### Funciones disponibles

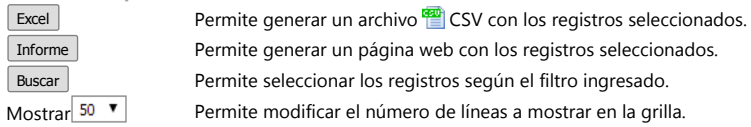

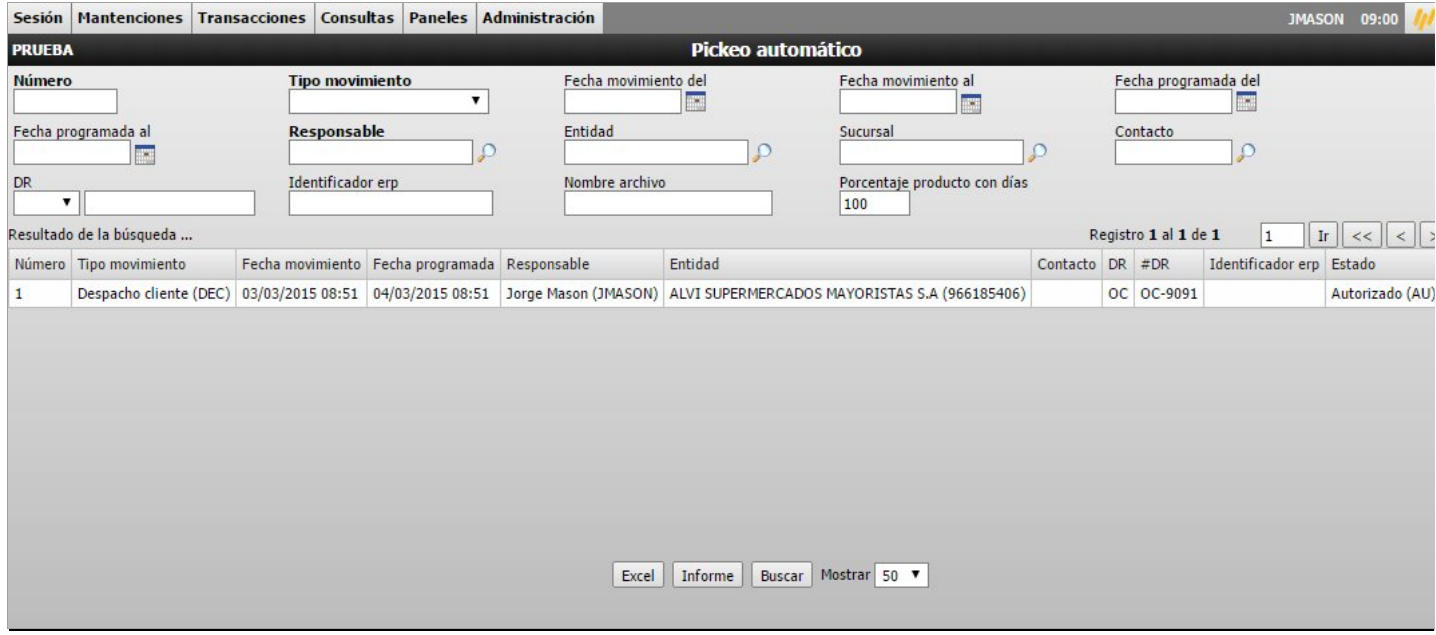

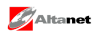

# <span id="page-8-0"></span>1.4 Crear pickeo

Seleccione una Orden que tenga items pendientes de despachar.

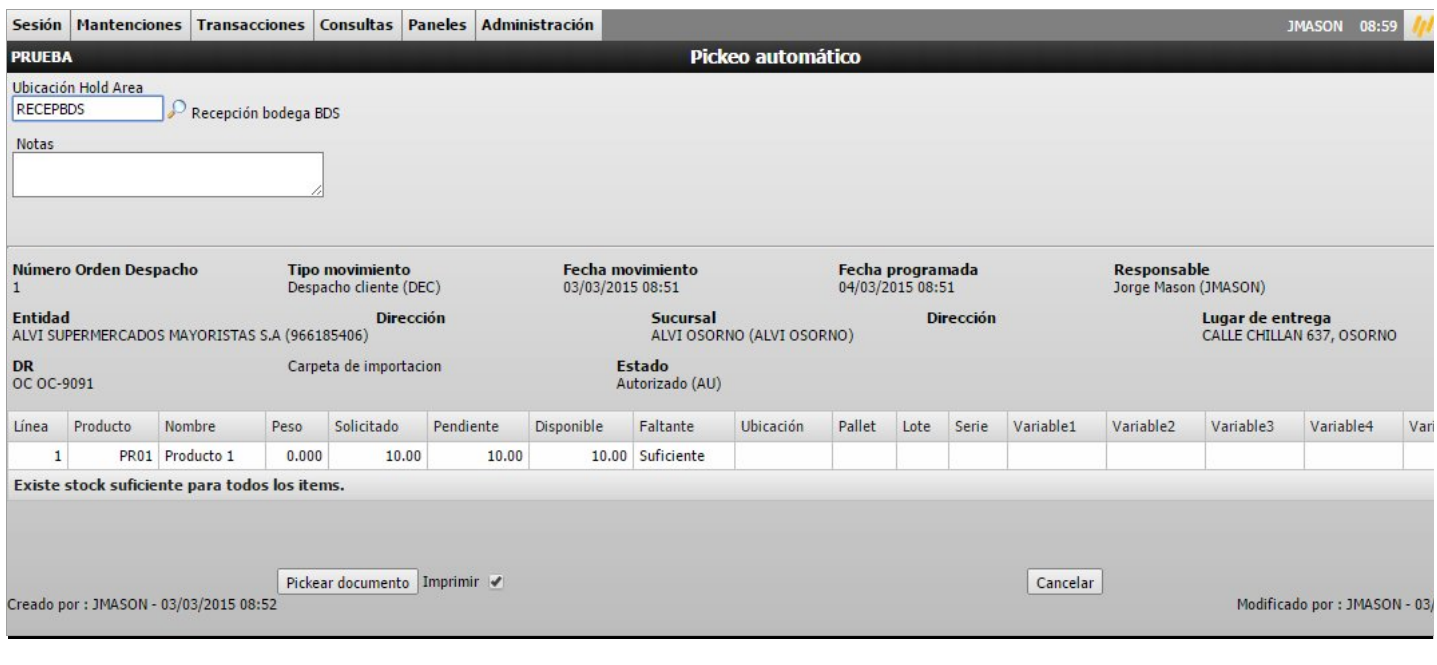

Datos disponibles

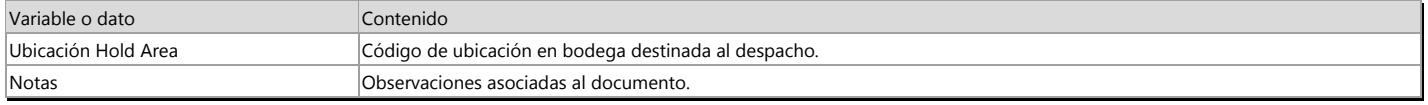

Funciones disponibles

Pickear documento Permite generar el pickeo.

# Notas

El pickeo reserva stock en el sistema.

El pickeo puede ser modificado o revisado posteriomente en la opción Pickeo Manual.

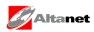

<span id="page-9-0"></span>Transacciones / Despacho / Confirma pickeo

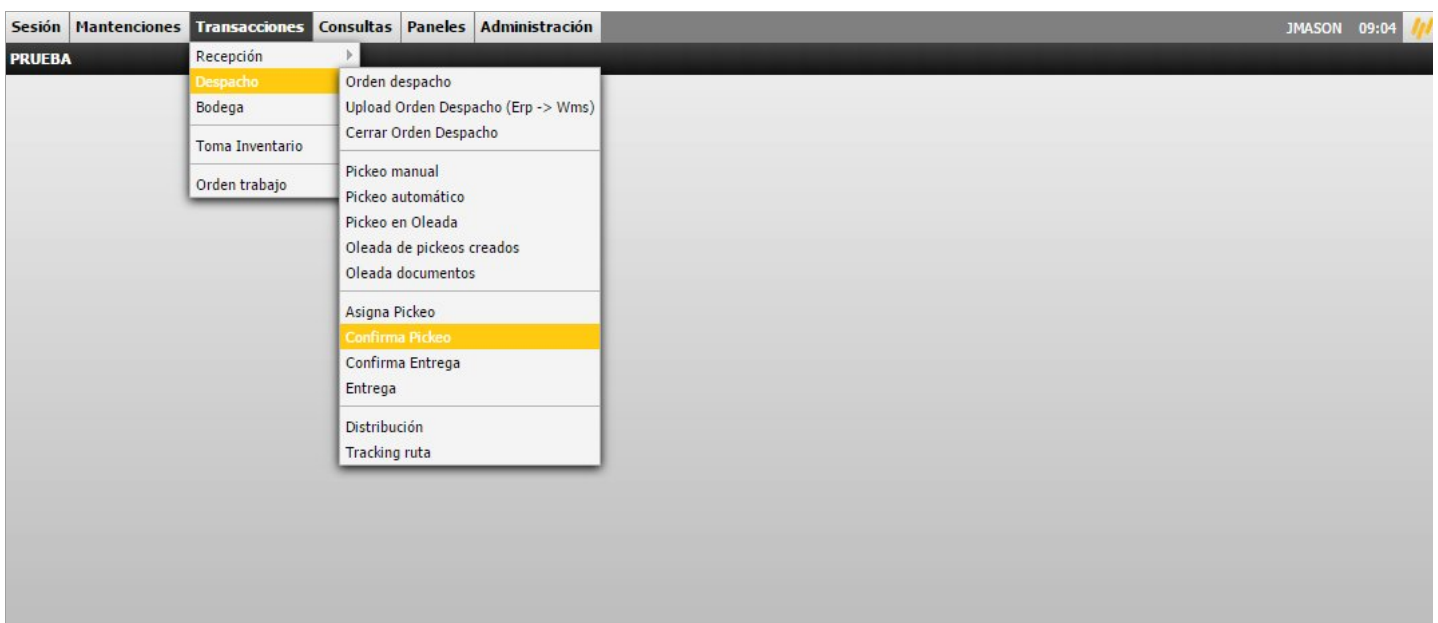

Objetivo Permite confirmar una orden de pickeo.

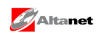

#### Filtros disponibles

Muestra una ventana con el filtros disponibles para realizar una selección de registros.

### Registros encontrados

Muestra una grilla con los registros encontrados que cumplen con los criterios de búsqueda ingresados. Para modificar un registro, debe pulsar una de las líneas de la grilla.

#### Funciones disponibles

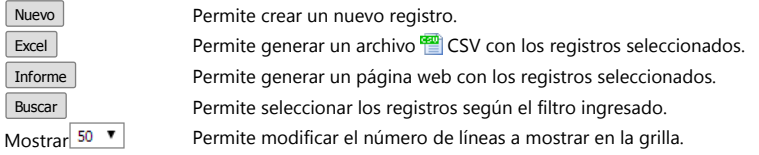

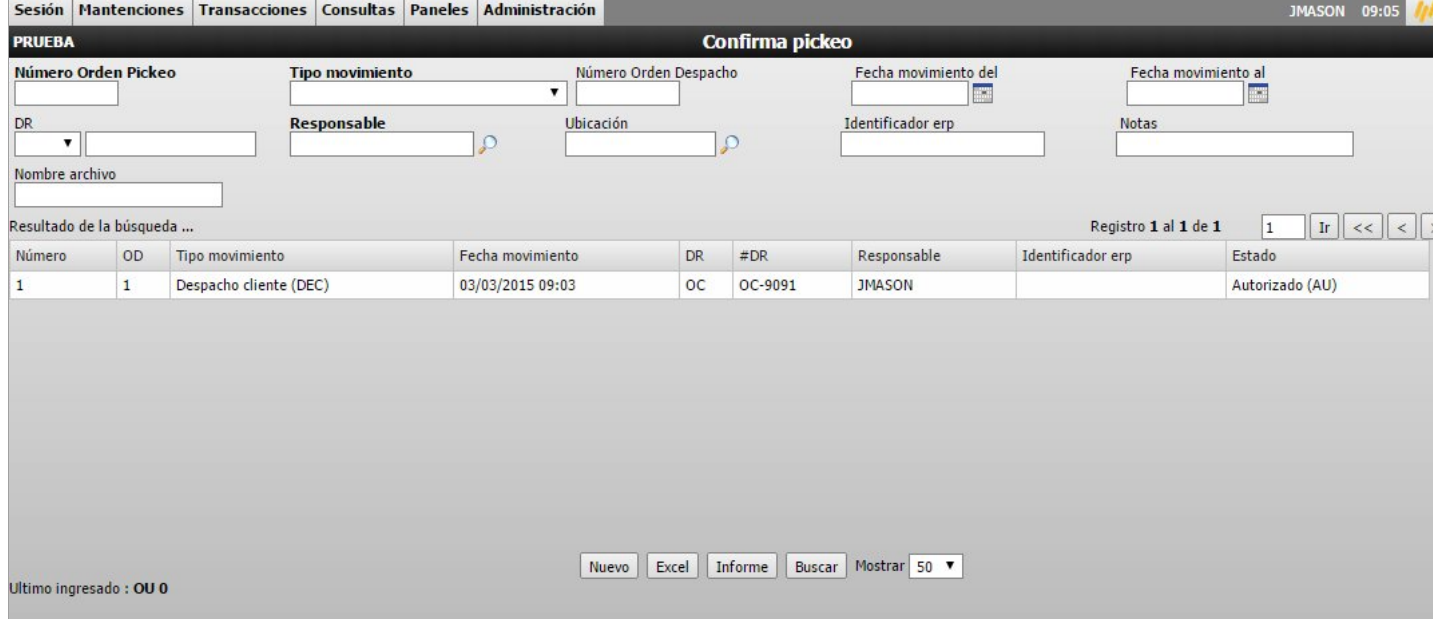

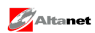

# 1.6 Crear o modificar

Modifique o ingrese los siguientes datos disponibles y para terminar pulse Aceptar o anule los cambios con Cancelar .

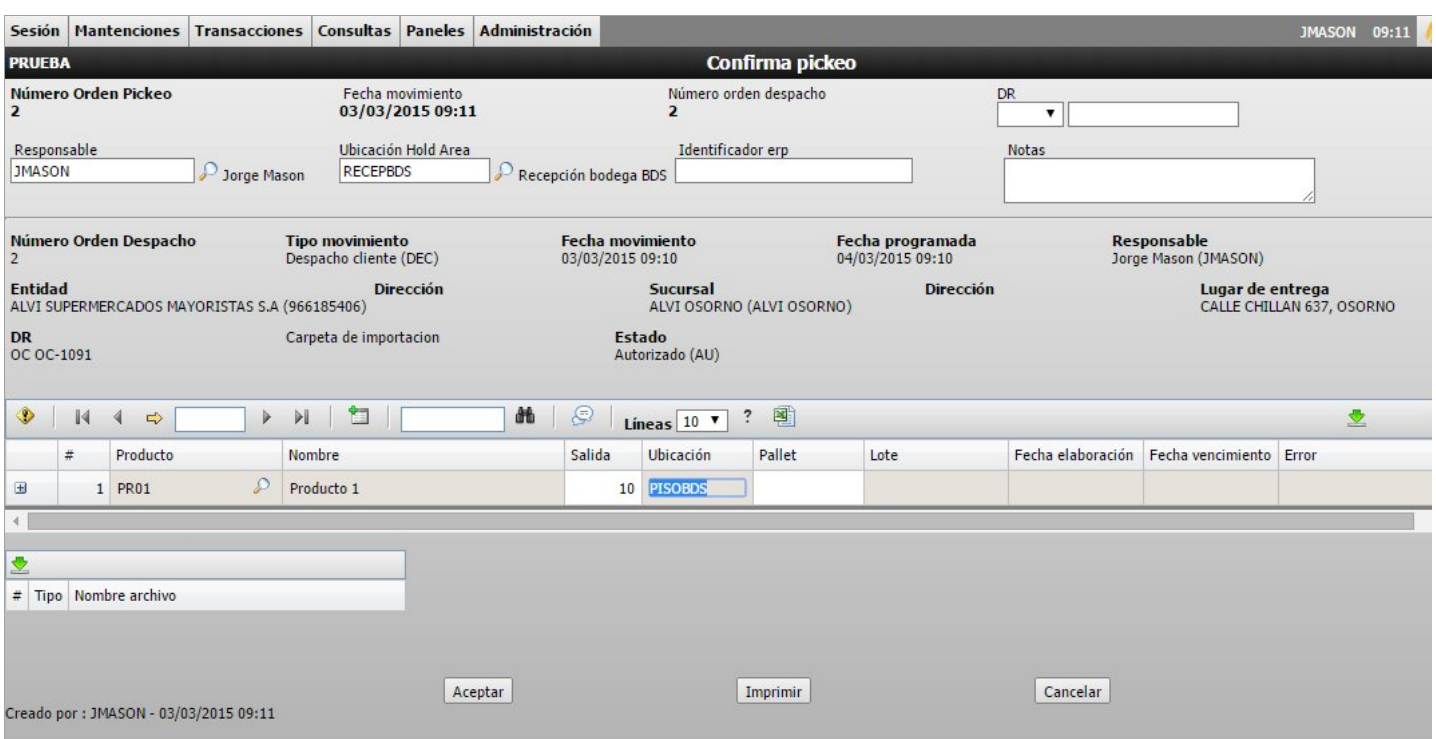

#### Datos disponibles

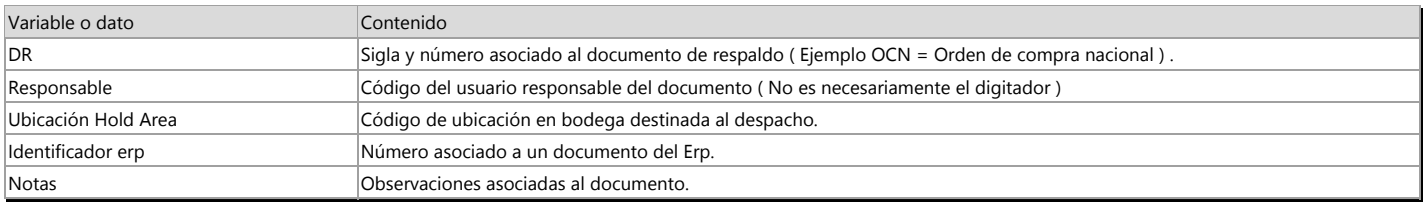

Funciones disponibles

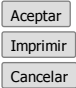

Permite aceptar o modificar el documento (Hay dos estados posibles, PR = Por autorizar o AU = Autorizado ). Permite obtener una impreción del documento. Permite cancelar las modificaciones realizadas.

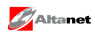

Datos grilla

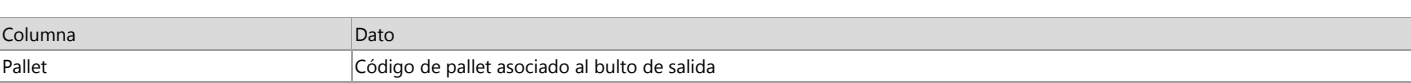

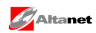

#### <span id="page-13-0"></span>1.7 Entrega

Transacciones / Despacho / Entrega

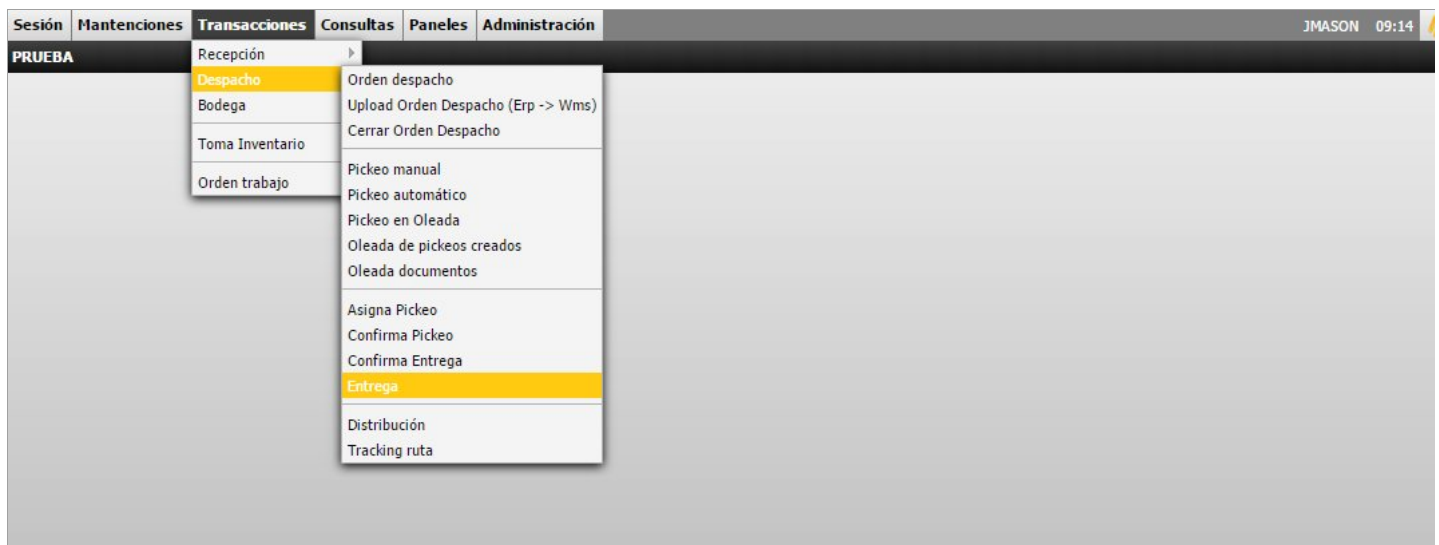

Objetivo Permite crear una entrega.

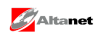

#### Filtros disponibles

Muestra una ventana con el filtros disponibles para realizar una selección de registros.

#### Registros encontrados

Muestra una grilla con los registros encontrados que cumplen con los criterios de búsqueda ingresados. Para modificar un registro, debe pulsar una de las líneas de la grilla.

#### Funciones disponibles

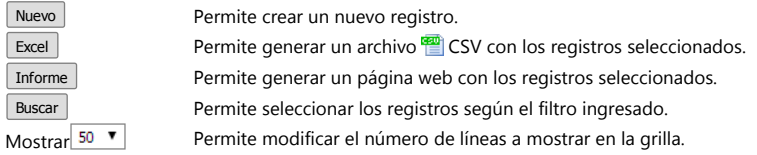

#### Sesión Mantenciones Transacciones Consultas Paneles Administración JMASON 09:15 **PRUEBA Entrega** Fecha movimiento al Número Entrega **Tipo movimiento** Número Orden Despacho Fecha movimiento del  $\overline{\phantom{0}}$ E  $DR$ Responsable Ubicación Identificador erp Notas  $\overline{P}$  $\sqrt{2}$  $\overline{\phantom{a}}$ Nombre archivo  $\boxed{\text{Ir}} \, \boxed{<<} \, \boxed{<}$ Resultado de la búsqueda ... Registro 0 al 0 de 0  $|0|$ Número orden despacho Tipo movimiento Fecha movimiento DR  $#DR$ Responsable Identificador erp Estado Número Nuevo | Excel | Informe | Buscar | Mostrar | 50 | T Ultimo : OP 1

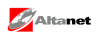

# 1.8 Crear o modificar

Modifique o ingrese los siguientes datos disponibles y para terminar pulse  $\sqrt{\frac{1}{\text{Acaptar}}}$  o anule los cambios con  $\sqrt{\frac{1}{\text{Cancellation}}}$ .

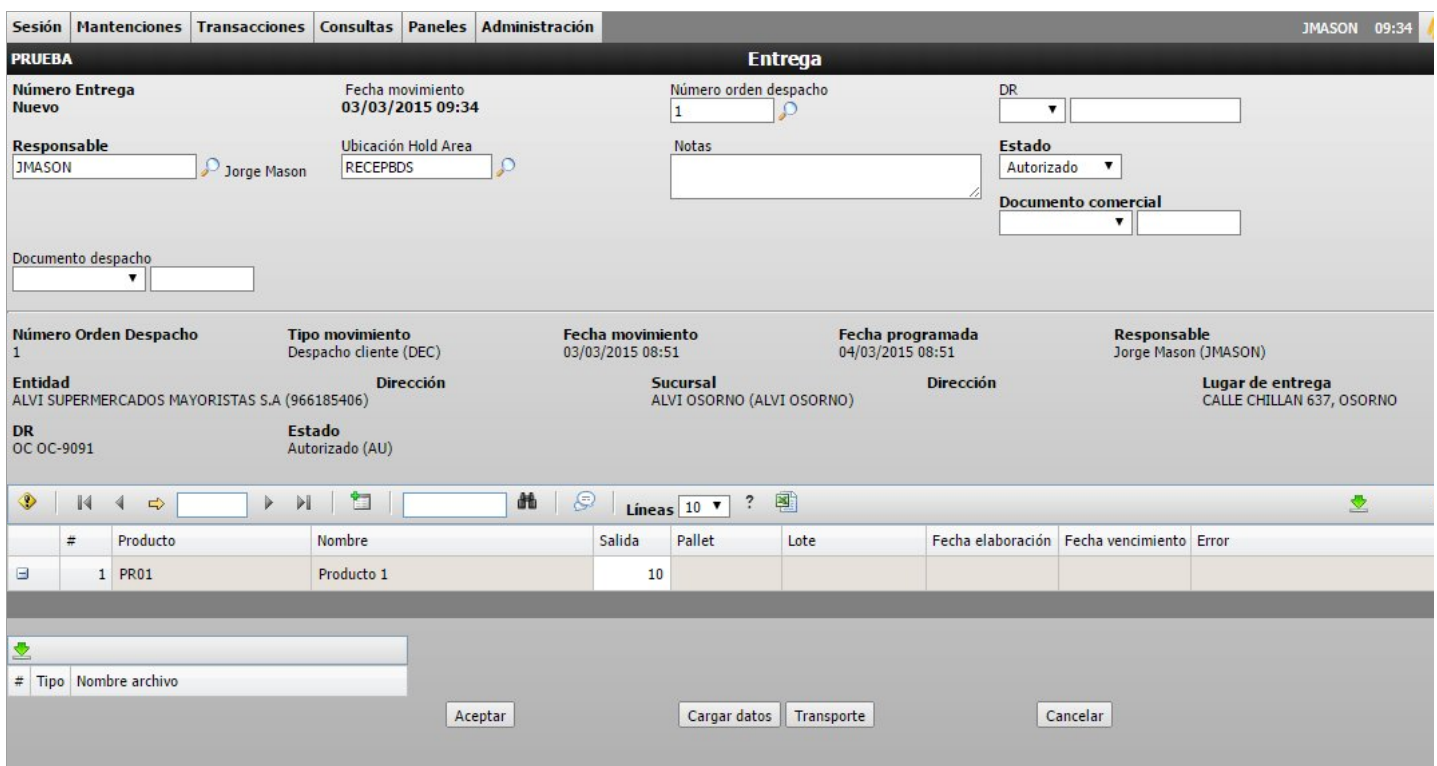

# Datos disponibles

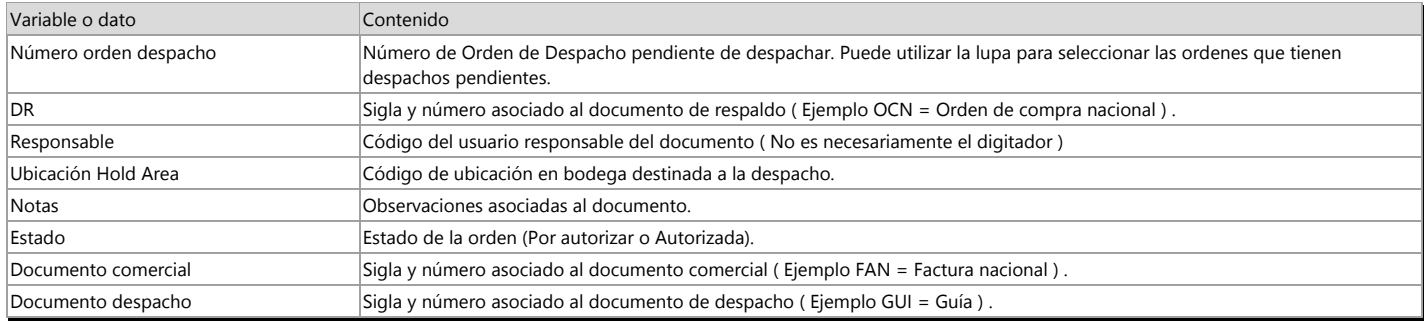

Funciones disponibles

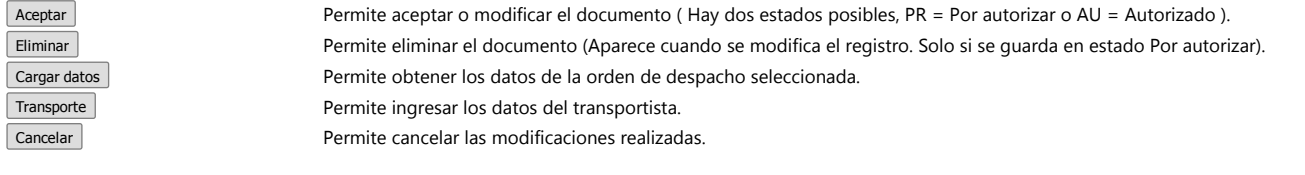

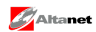

Datos grilla

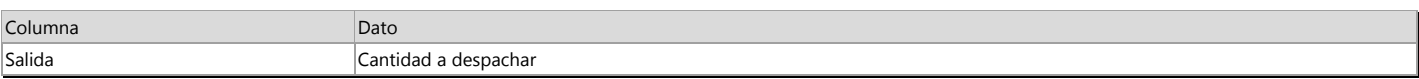

**D**<br>Notas

 $\vert$  La Entrega es la confirmación de salida del producto de Bodega.